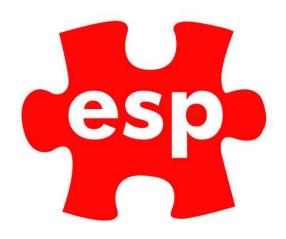

# STOCK TRANSFERS Customer User Guide

## **Table of Contents**

| Summary of Functionality                                 | 2 |
|----------------------------------------------------------|---|
| ,                                                        |   |
| Fransfer of Individual Stock Items                       | 2 |
| Setting Minimum and Maximum levels of Stock (Par Levels) | 3 |
|                                                          |   |
| Fransfer to Replenish a Stock Room based on Par Levels   | 4 |
| Bulk Manual Transfer to a Stock Room                     | 5 |

#### **Summary of Functionality**

Elite supports the control of stock management in multiple stock rooms within both the F&B and Retail systems. The process below enables transfers to be created and actioned based on Maximum and Minimum par levels of stock in the different Stock Areas.

#### **Transfer of Individual Stock Items**

When viewing an individual Stock Record, a transfer can be completed as below.

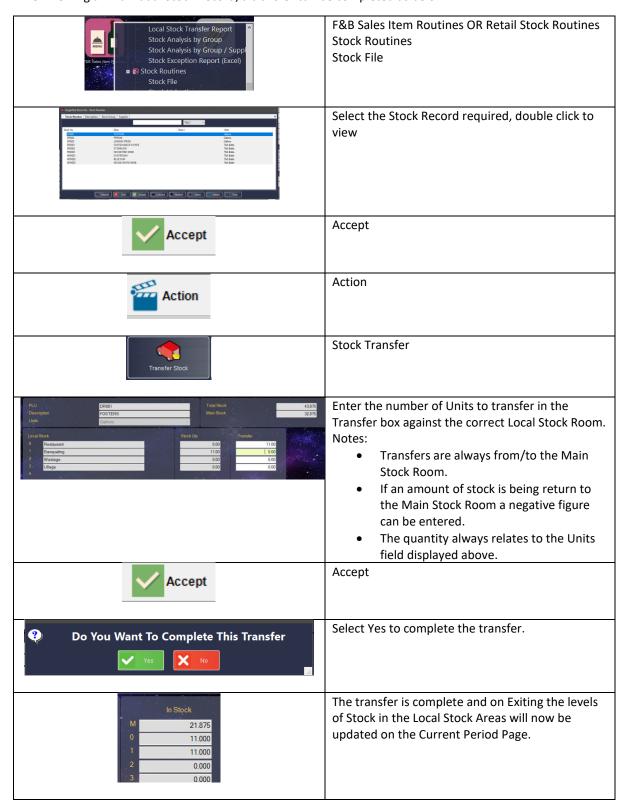

#### **Setting Minimum and Maximum levels of Stock (Par Levels)**

Maximum and Minimum stock levels can be set in each stock record for the Overall Stock levels. You are now able to set Minimum and Maximum Levels for Local Stock levels, which the system can refer to when generating a Bulk transfer to replenish a stock room.

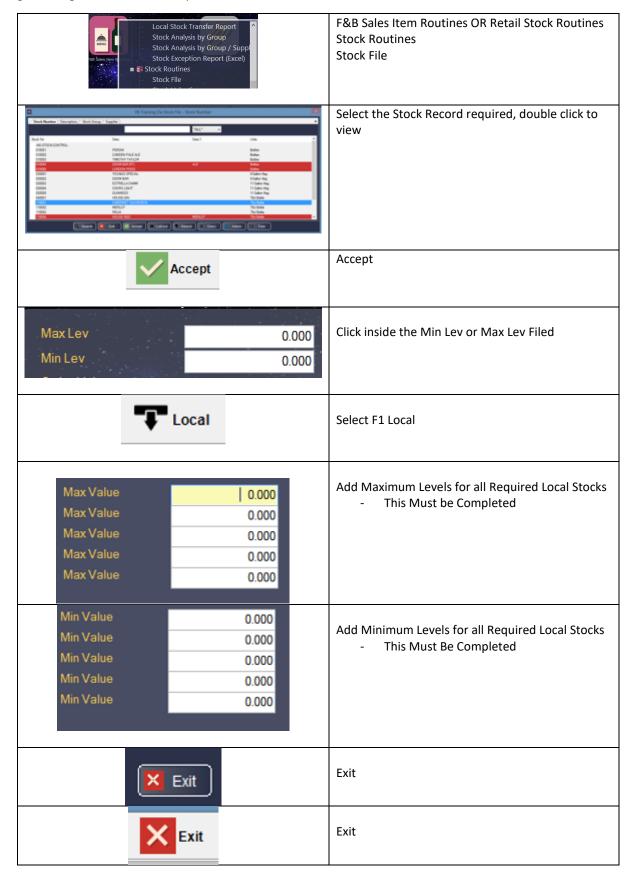

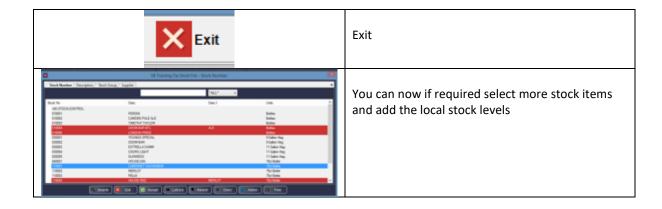

#### **Transfer to Replenish a Stock Room based on Par Levels**

Once You have set Local Par Stock Levels (Min and Max Levels), it is now possible to generate automatic stock transfers from the Main Stock room to a Chosen Local Stock Room.

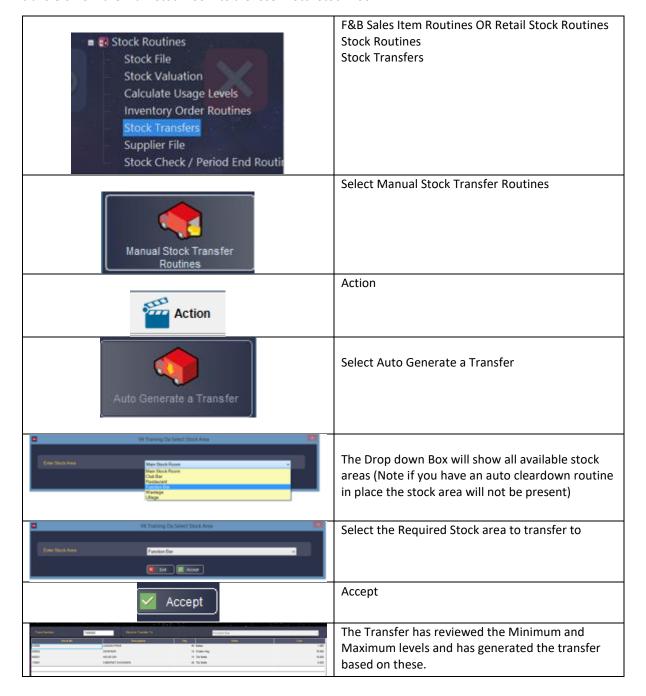

|                                        |                                    | You can review and edit the Stock on this list and add further items if required. |
|----------------------------------------|------------------------------------|-----------------------------------------------------------------------------------|
| Print                                  |                                    | Select F8 Print to review the Transfer                                            |
| Print<br>Preview ▼<br>Email            |                                    | Choose from the Options available                                                 |
| ✓ Accept                               |                                    |                                                                                   |
| Stock Transfer Picking List            |                                    | This generates a Stock Transfer Picking List                                      |
| Goods Received Number   : T000005      |                                    | Review this List and check all is correct                                         |
| Stock Number   Description   Qty Units | 1.885<br>78.000<br>18.000<br>6.500 |                                                                                   |
| Transf                                 | 104.090                            | Once all physical stock has been transferred<br>Select Transf                     |
| Yes                                    |                                    | Select Yes To finalise the Transfer                                               |
| <b>X</b> Exit                          |                                    | Exit                                                                              |
| Exit                                   |                                    | Exit                                                                              |

## **Bulk Manual Transfer to a Stock Room**

Further to the Auto-Generated Bulk Transfer, you can also manually create your own Bulk Transfers.

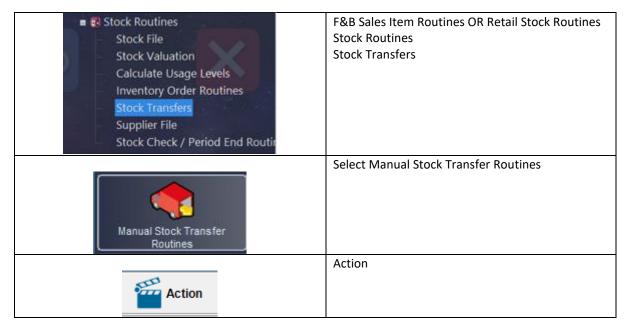

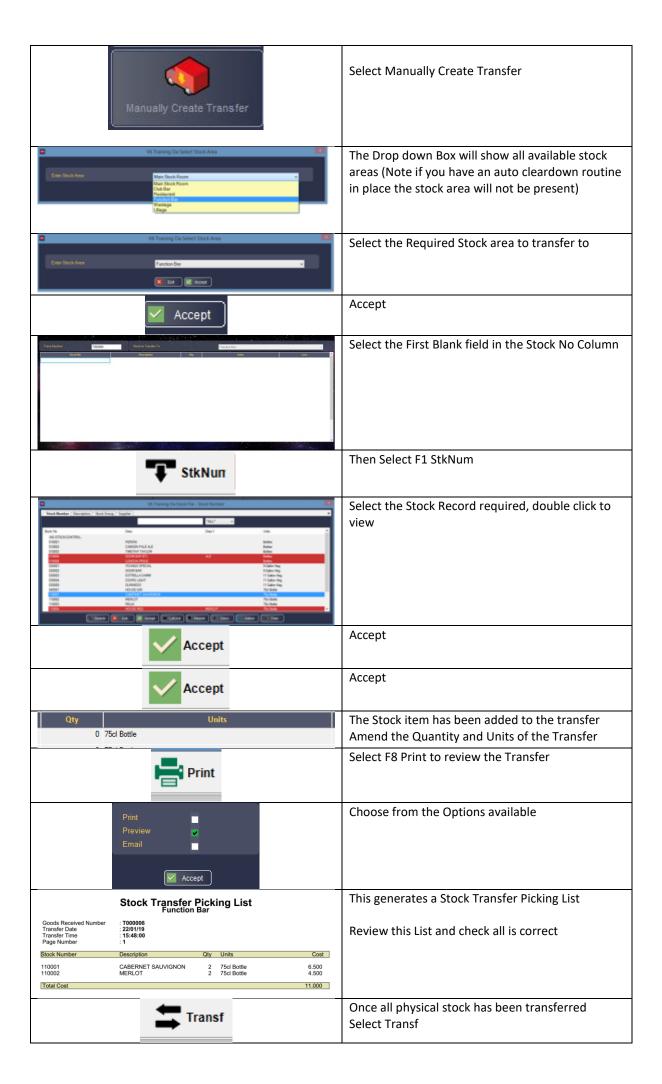

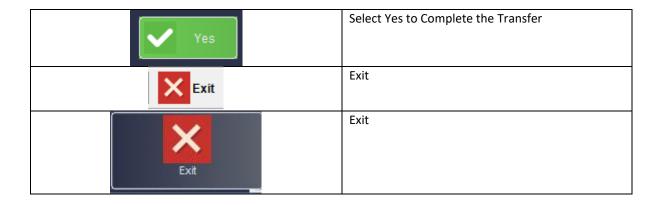

### **Bulk Manual Transfer to a Stock Room**

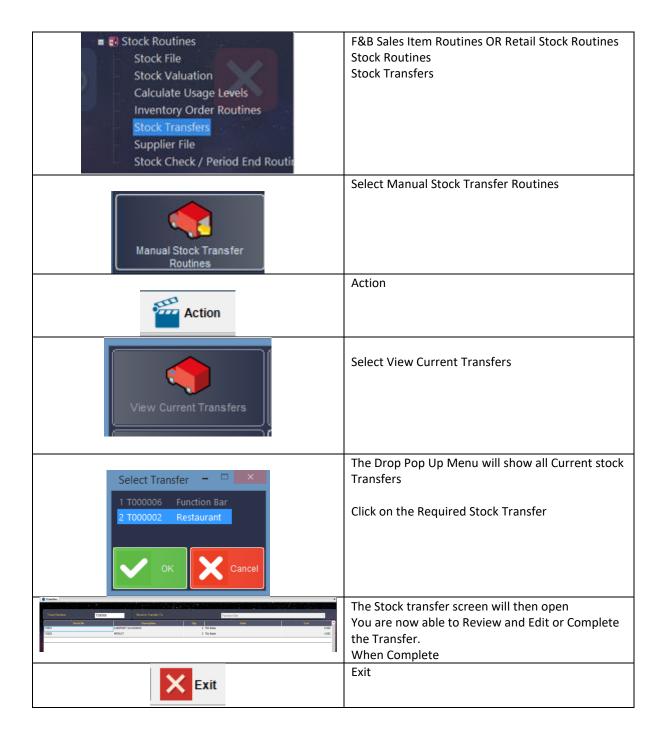

| Exit | Exit |
|------|------|
|      |      |